# **BILL TRACKING SYSTEM FOR VENDORS**

**Bill Tracking System** for vendors has been hosted on WEB and can be accessed through the Vendor portal available in<https://associates.indianoil.co.in/Vendor/> . Vendor can access the site from anywhere and can submit the bills and check the status of the submitted bills online through the BTS Portal.

# **REGISTRATION FOR NEW VENDOR:**

For new registration vendor has to click on "Register Here" link under heading BUSINESS PARTNERS as highlighted in the following screen.

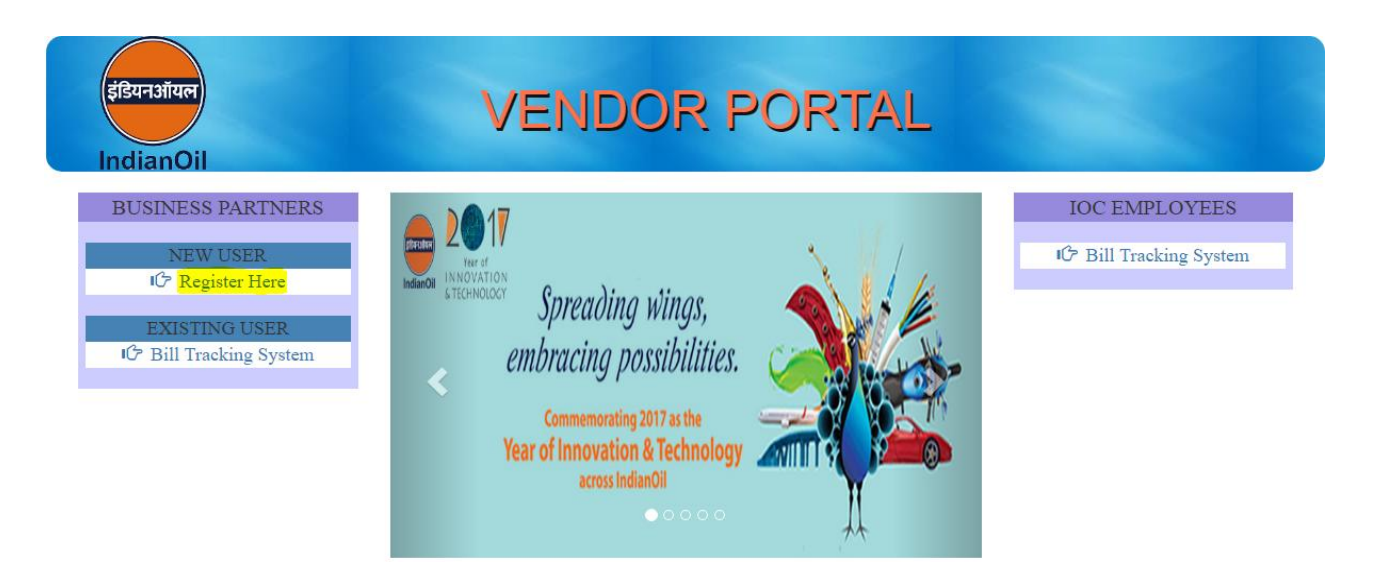

On clicking the link a confirmation box opens as follows.

If the vendor is not registered with SAP, make sure to contact local IOC office and get the registration done before registering in the portal.

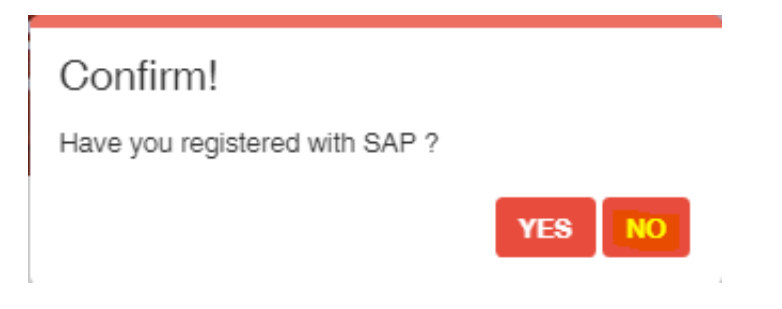

Alert! Please contact local office to get your registration done in SAP.

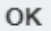

If the vendor has already regsitered with the SAP, then vendor registration can be continued by clicking on YES.

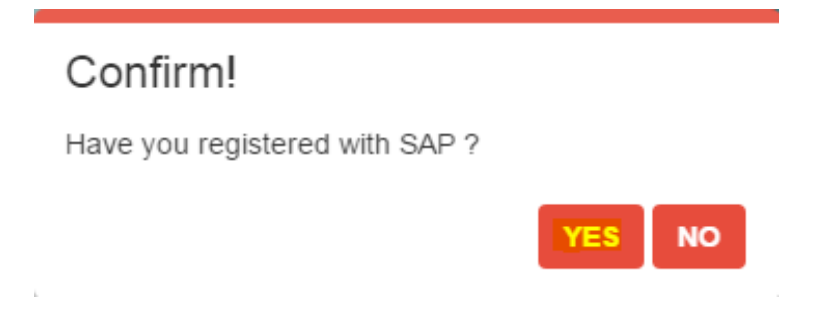

On click of 'YES' following screen will appear. Vendor has to put registered Vendor code also called as SAP code, SAP registered e- mail ID and SAP registered PAN no. for registration.

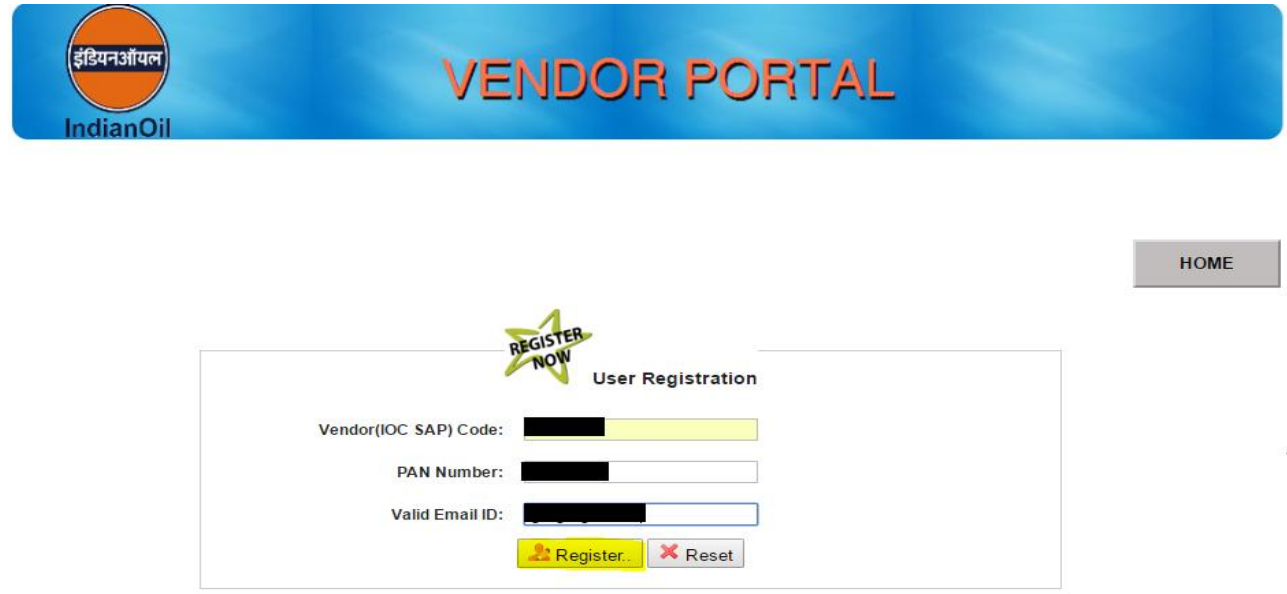

### **EXISTING VENDOR LOGIN:**

In case of existing users, vendor has to click on "Bill Tracking System" link under heading BUSINESS PARTNERS as highlighted in below.

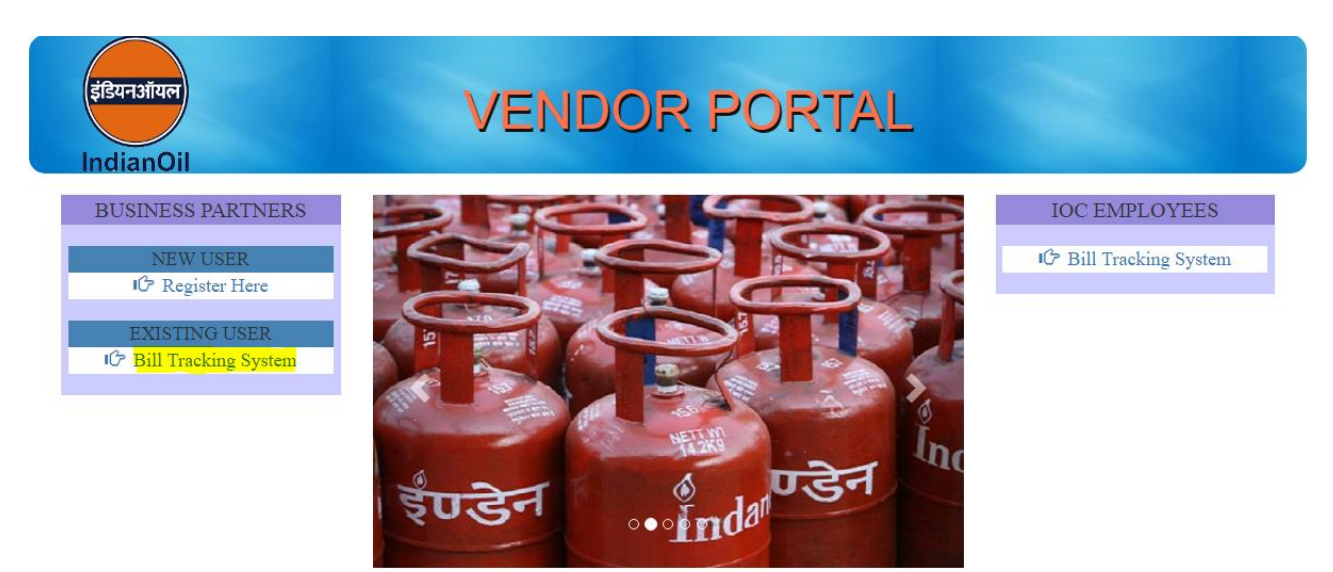

Vendor has to login using the credentials sent to the vendor at the time of registration.

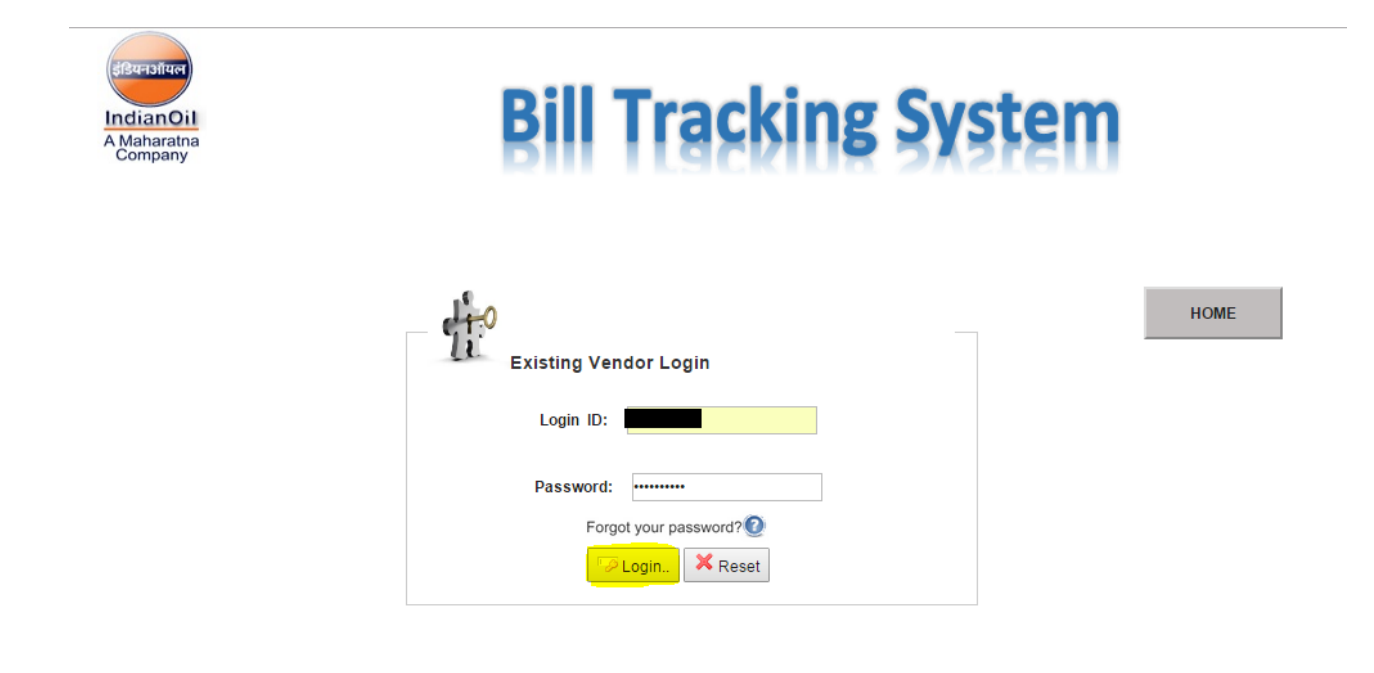

#### **FORGOT PASSWORD:**

In case the password is forgotten, click on 'Forgot your password ' link as highlighted in following screen. A mail containing the password will be sent to the registered email ID.

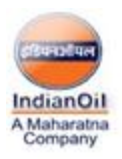

# **Bill Tracking System**

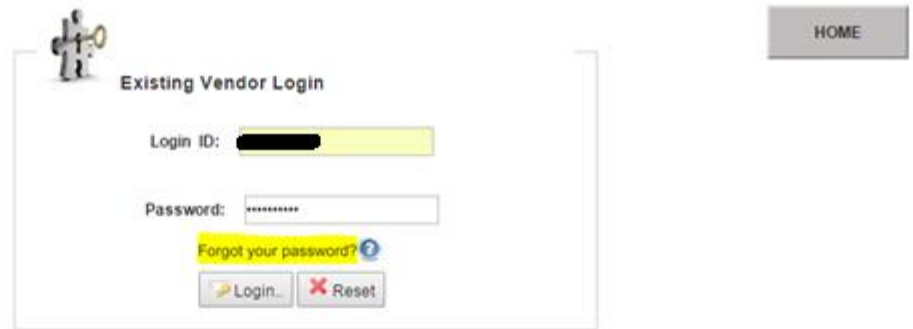

#### **HOME:**

System will validate the user and display the following details of vendor like vendor code, vendor name, address etc.

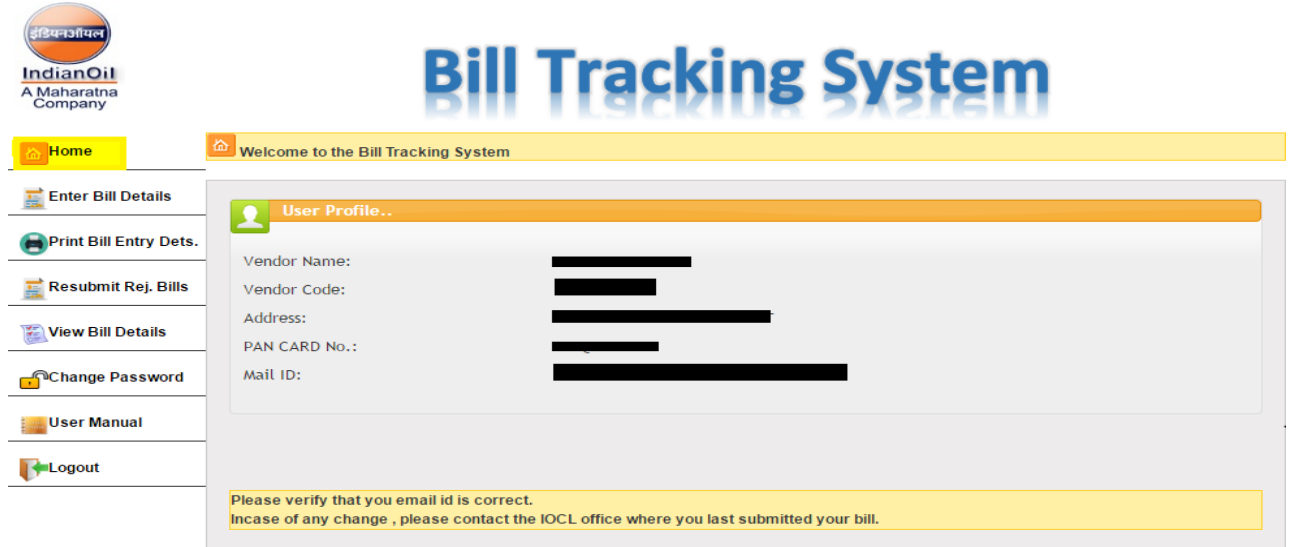

#### **ENTER BILL DETAILS:**

To create a new bill, vendor needs to click on "Enter Bill Details" link. The following screen appears. Vendor has to put PO (Purchase Order) number, Bill No. / Date, Bill Amount (INR), comments and Advance Payment. The vendor has to fill due date if Advance Payment is selected 'Yes'. If advance payment is 'No', due date need not be filled. After filling all fields vendor needs to check the certification / declaration checkbox and click on 'Save Details' button. On successful submission of the details, the system returns a unique Bill Entry Number.

Also, a mail will be triggered to the registered email ID of the logged in vendor with the Bill Entry Number.

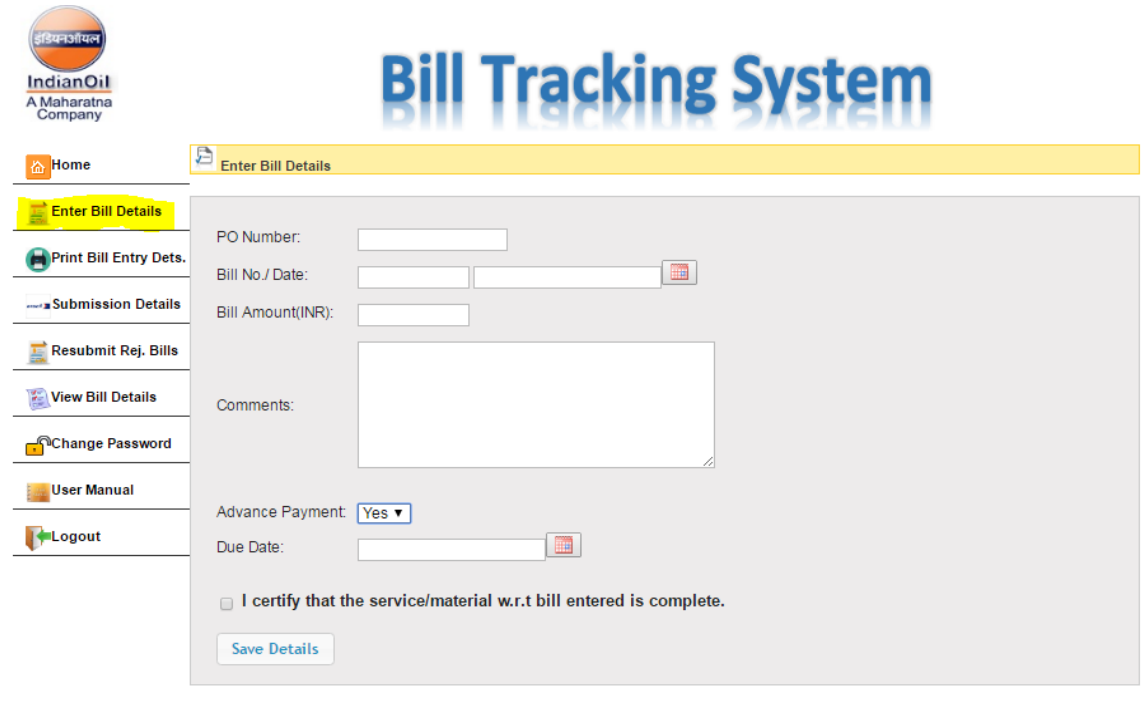

#### **PRINT BILL ENTRY DETAILS:**

Once the details are submitted and unique Bill Entry Number is generated, vendor needs to click on "Print Bill Details" link to print the bill details. Vendor has to input the Bill Entry Number as below.

C IndianOil Corporation Ltd, Marketing Division.

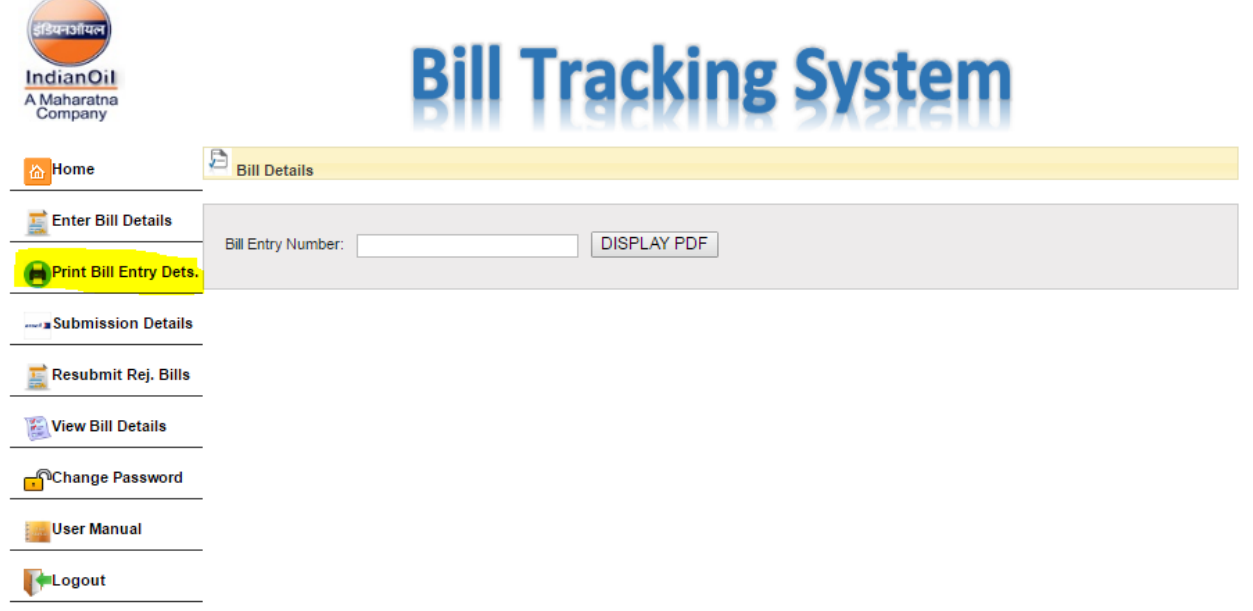

After clicking on DISPLAY PDF, PDF document opens. Vendor can download and print the document which can be sent to the concerned IOC office.

٦

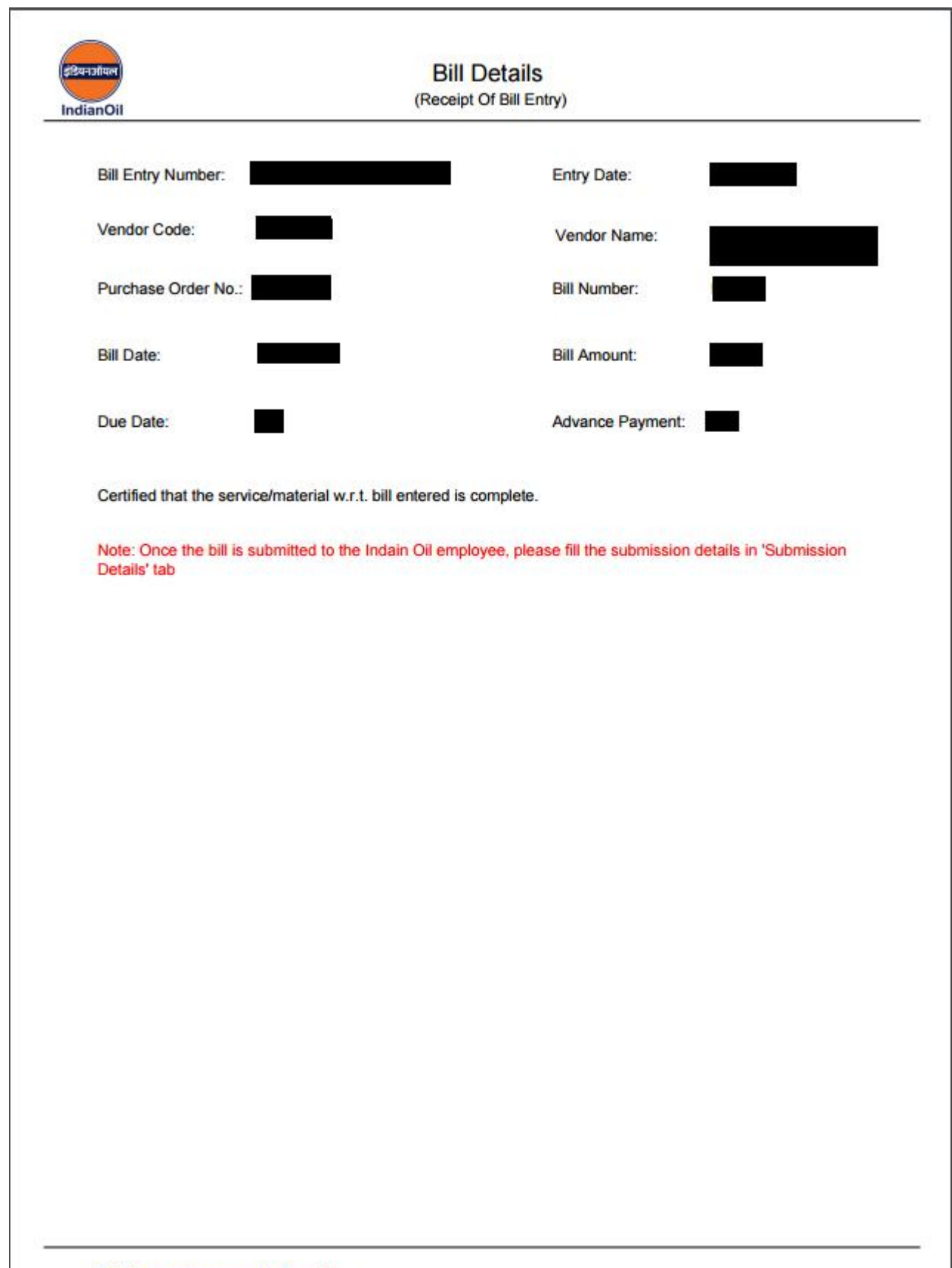

Once the bill has been submitted / sent to the concerned Indian Oil official/office, the vendor has to go to 'Submission Details' tab and enter the details about how the bill has been submitted/sent . The modes of submission can be 'By Handing Over', 'By Register Post' etc. The vendor has to input Bill Entry Number of the submitted bill, Mode of Submission, Submission Date, submitted to/Reference no. depending on the mode of submission chosen.

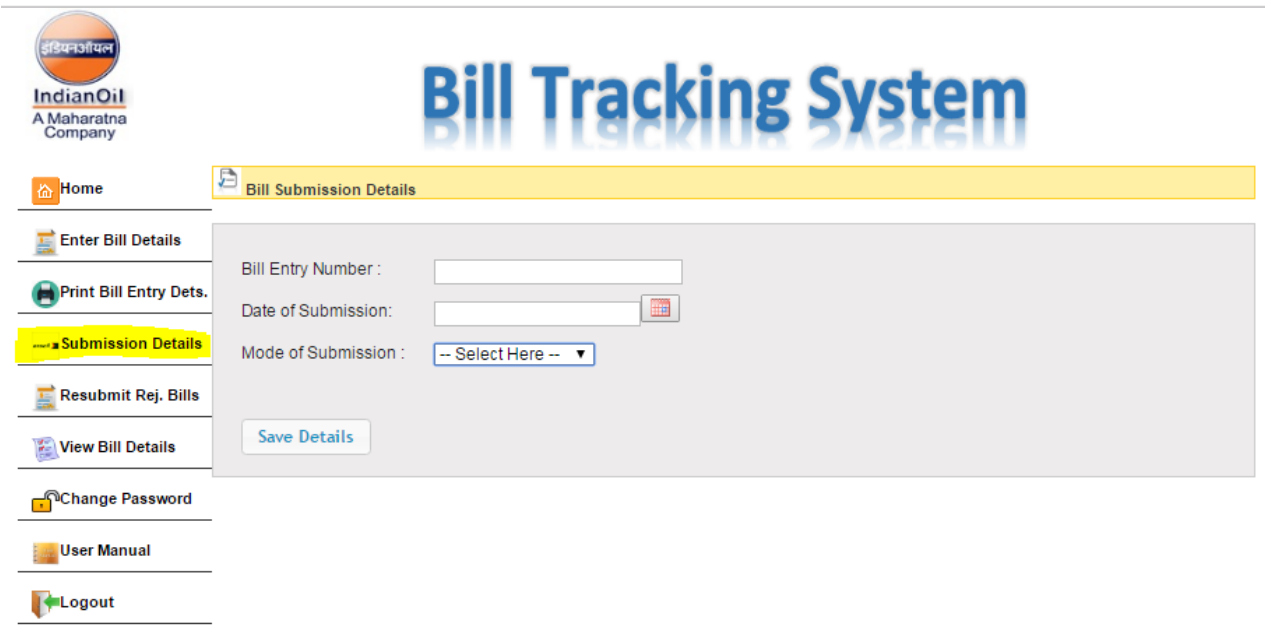

© IndianOil Corporation Ltd, Marketing Division.

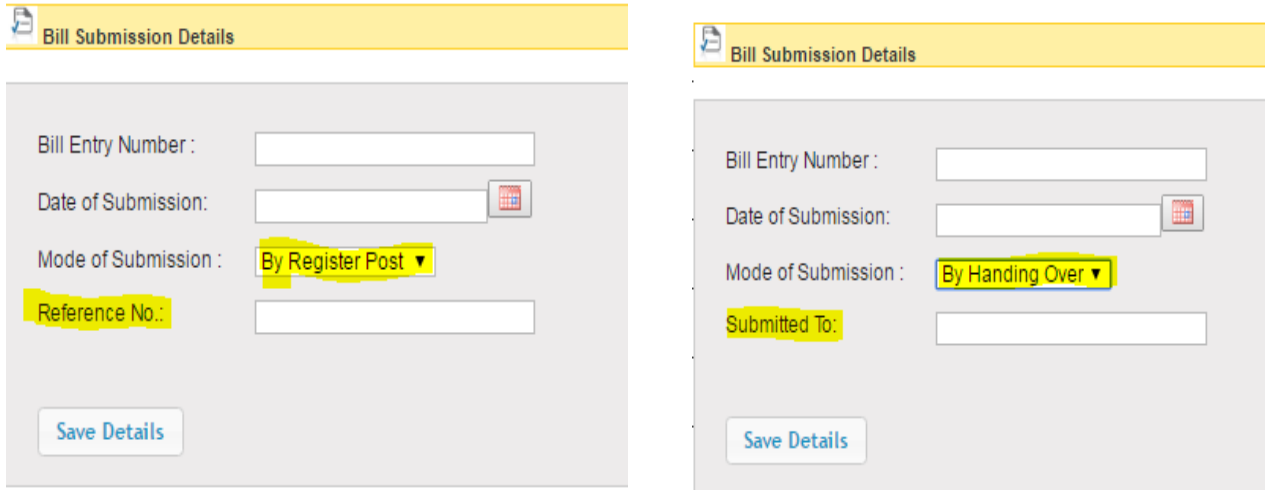

#### **RESUBMIT REJECTED BILLS:**

To resubmit the bills rejected in either SAP or the portal by the IOC official, vendor needs to click on "Resubmit Rej. bills" tab. The following screen appears. Vendor has to put valid PO(Purchase Order) number and Bill number to fetch the details of the bill.

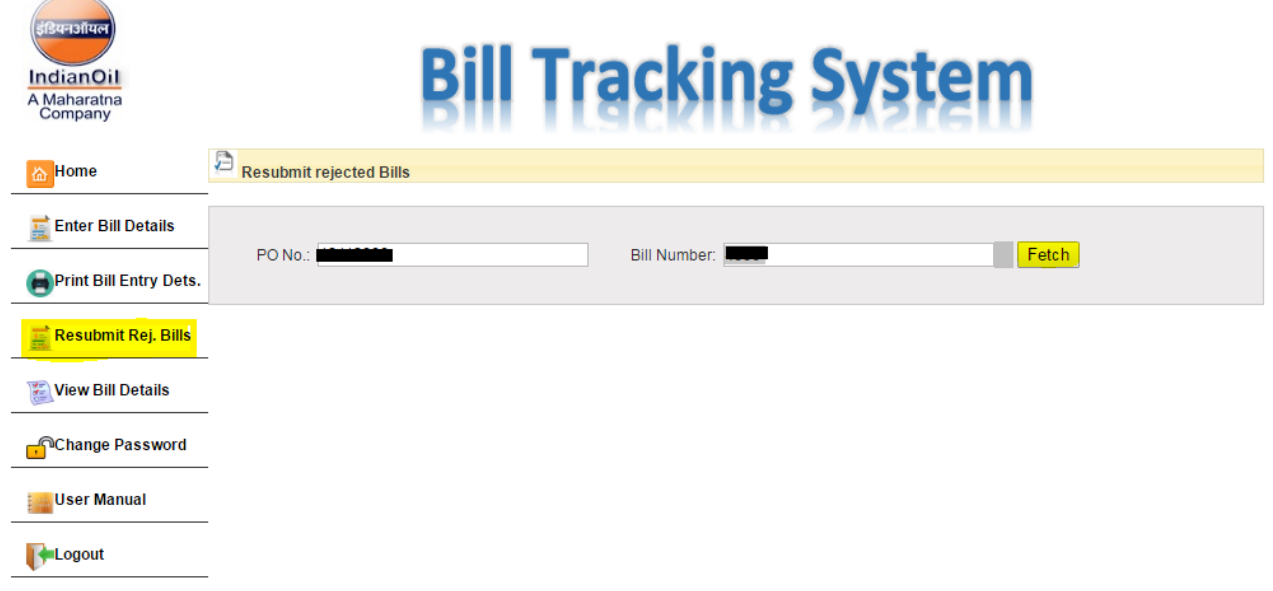

On clicking the fetch button a tiny window opens with the bill details as shown below. On clicking the submit button, vendor can resubmit the rejected bill. The bill will now be pending with the IOC official for further action.

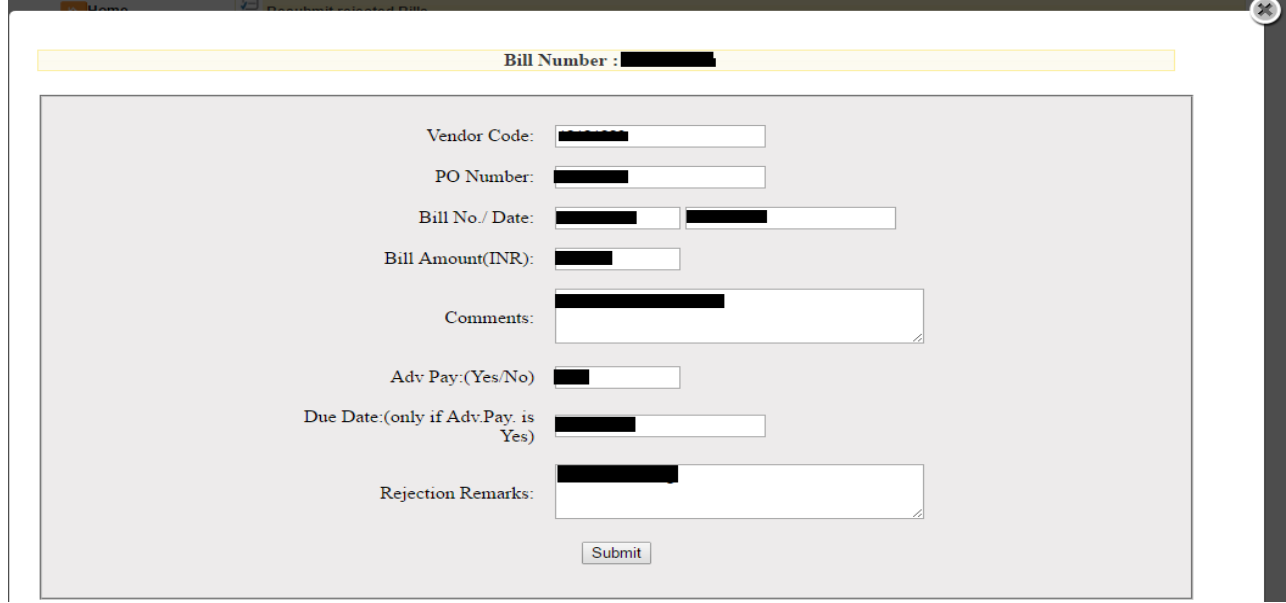

#### **VIEW BILL DETAILS:**

To check the status of bill, vendor has to click on "View Bill Details" and put SAP PO (Purchase Order) number and click on "View Details" as highlighted in the following screen.

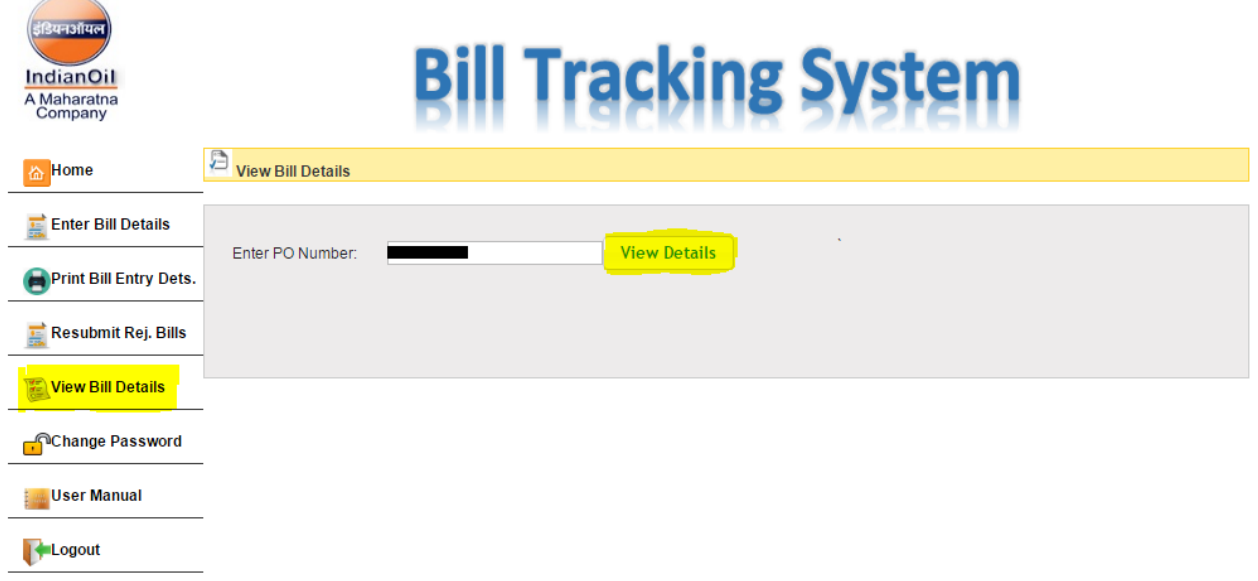

Vendor will get the bill details with status as appearing in the following screen.

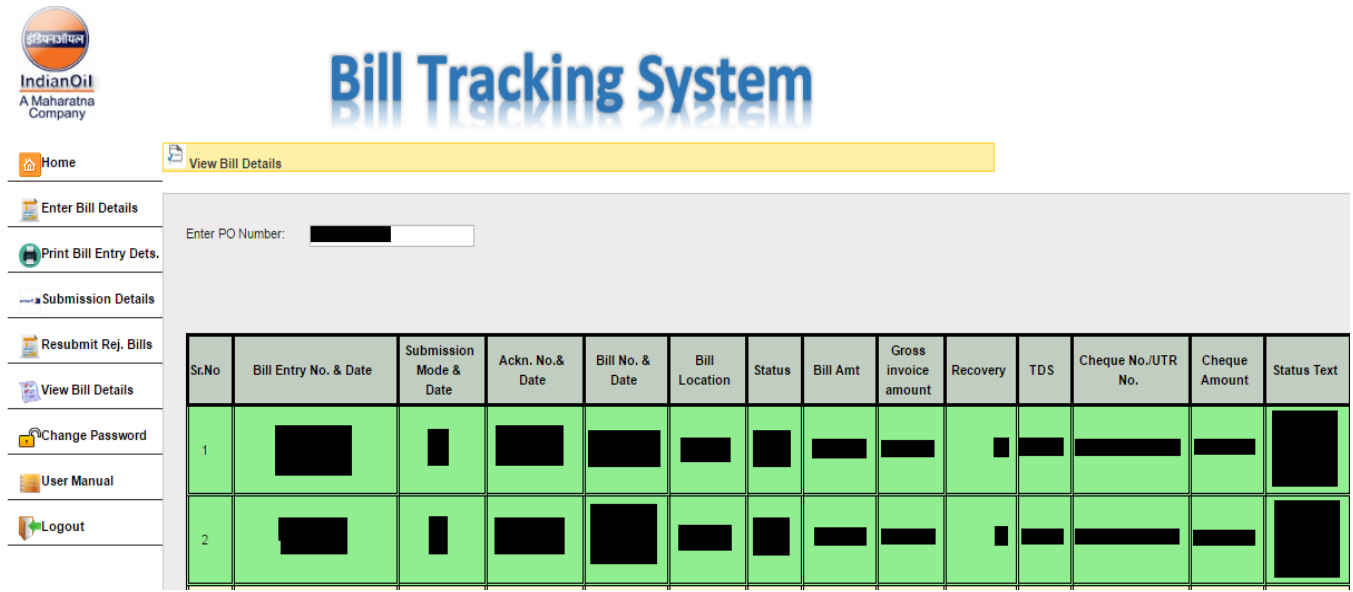

# **CHANGE PASSWORD:**

To change the password, vendor needs to click on "Change Password" tab. The following screen will appear. Vendor needs to put old password, new password and confirm new password to change the password.

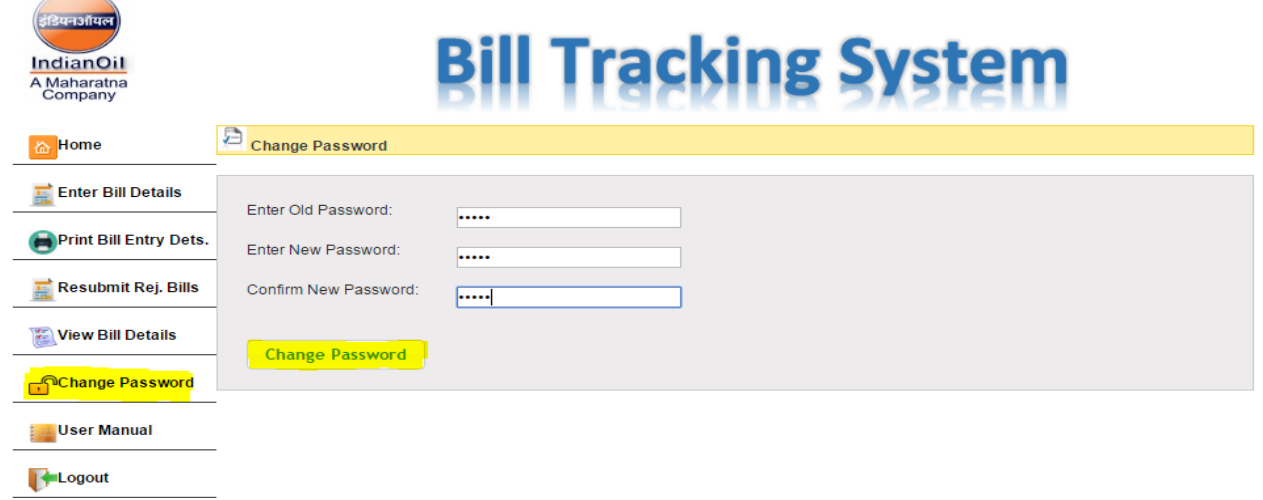